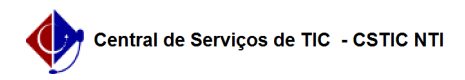

## [como fazer] Como solicitar coleta de resíduos?

03/07/2024 02:48:54

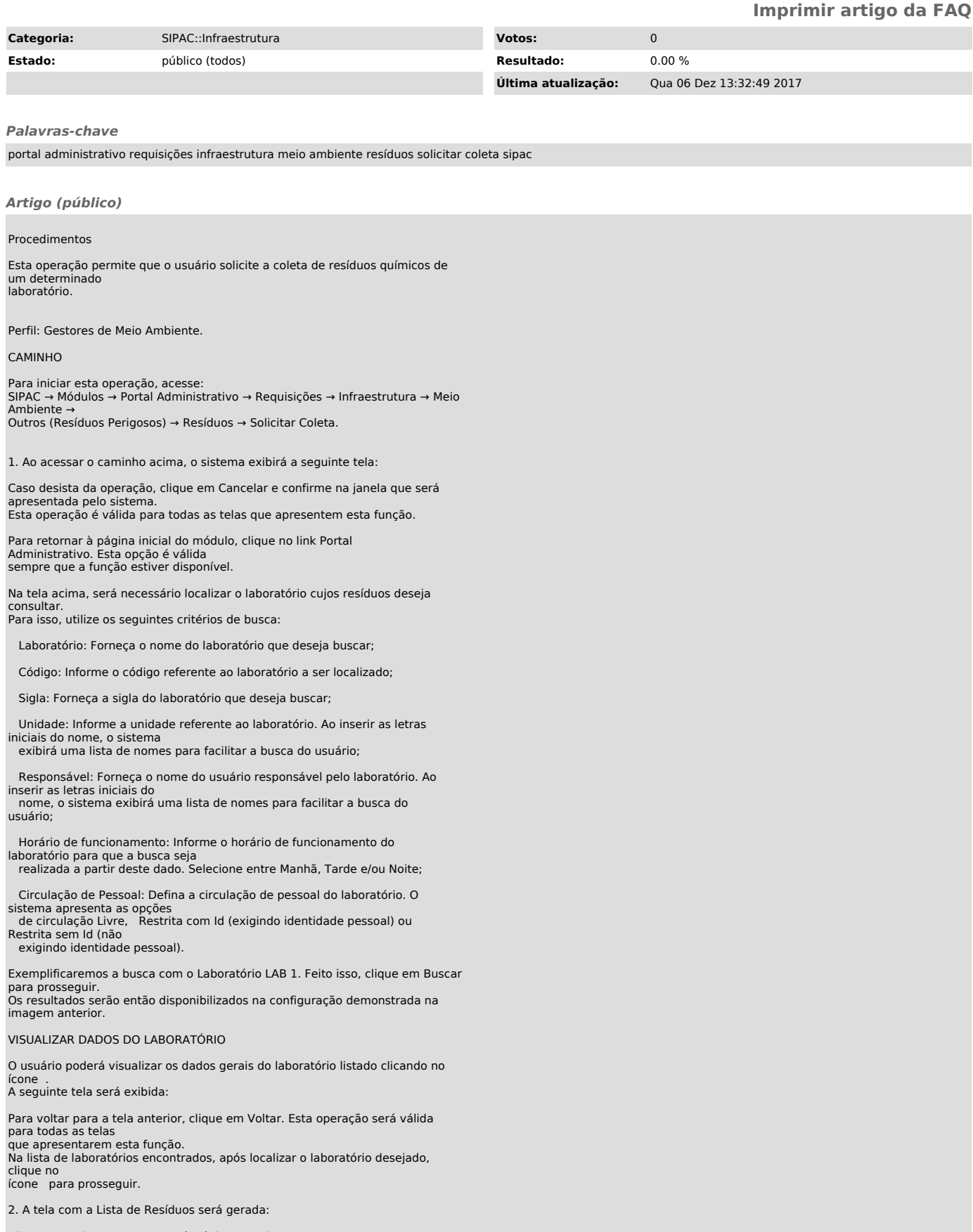

Clique em Voltar para retornar à página anterior.

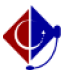

Para Cadastrar Resíduos, clique em . Para Alterar ou Remover resíduo, clique nos ícones e , respectivamente. E para Imprimir Rótulo de determinado resíduo, clique no ícone .

Clique no ícone para Adicionar/Remover Resíduos.

Se desejar Solicitar Coleta de um determinado resíduo, clique no ícone .

Exemplificaremos esta ação com o resíduo cujo Número do Rótulo é 224.

3. A seguir, o sistema carregará a seguinte tela:

Consulte os dados do resíduo apresentado pelo sistema e confirme a coleta

clicando em Confirmar. A tela a seguir será gerada, acompanhada da seguinte mensagem de sucesso no topo da página:

Para solicitar a coleta de um outro resíduo, clique em Solicitar Nova Coleta. O sistema redirecionará o usuário à Lista de Resíduos para que a operação seja repetida com um resíduo distinto.